## **Manual de usuario**

## **Descarga de Software**

Para poder utilizar las maquinas creadas, hay que descargarse el programa VMWare Player o Pro, en esta guía usaremos el Player que es gratuito. La configuración de la maquina es de 64-bits y utiliza 4 GB de memoria Ram y un disco de 20GB, se recomienda comprobar el espacio disponible y tener más Ram para poder usarla.

Accedemos a la web https://my.vmware.com/en/web/vmware/free#desktop\_end\_user\_comp uting/vmware workstation player/14 0 y seleccionamos la distribución dependiendo de nuestro sistema.

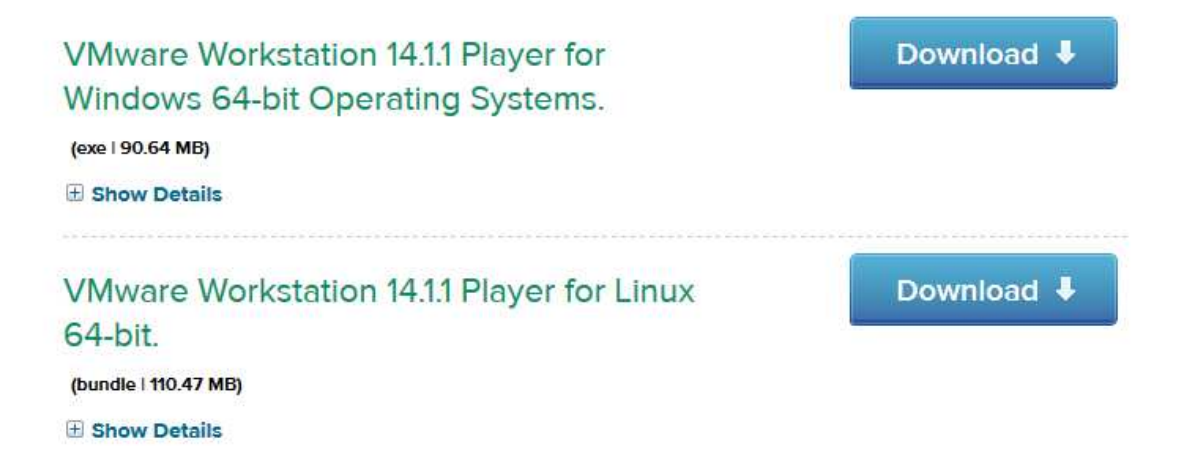

Procedemos a la instalación de este software, simplemente haciendo "Siguiente". Una vez finalizada la instalación procederemos a descargar la máquina del siguiente enlace:

https://mega.nz/#!ZkZCgKCT!qst8xWDKBhKcBfArRLB4oVtDI4zRG7KCxEn0y9ykaw

Descargado el archivo procederemos a descomprimir con Winrar (https://www.winrar.es/descargas), una vez descomprimido procedemos a iniciar el programa y seleccionar la maquina descargada a través de:

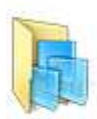

**Open a Virtual Machine** Open an existing virtual machine, which will then be added to the top of your library.

En este punto nos da la opción de moverla o copiarla, se puede hacer lo que se quiera.

Empezara a arrancar, una vez en la pantalla de inicio, seleccionamos "Launch Client"

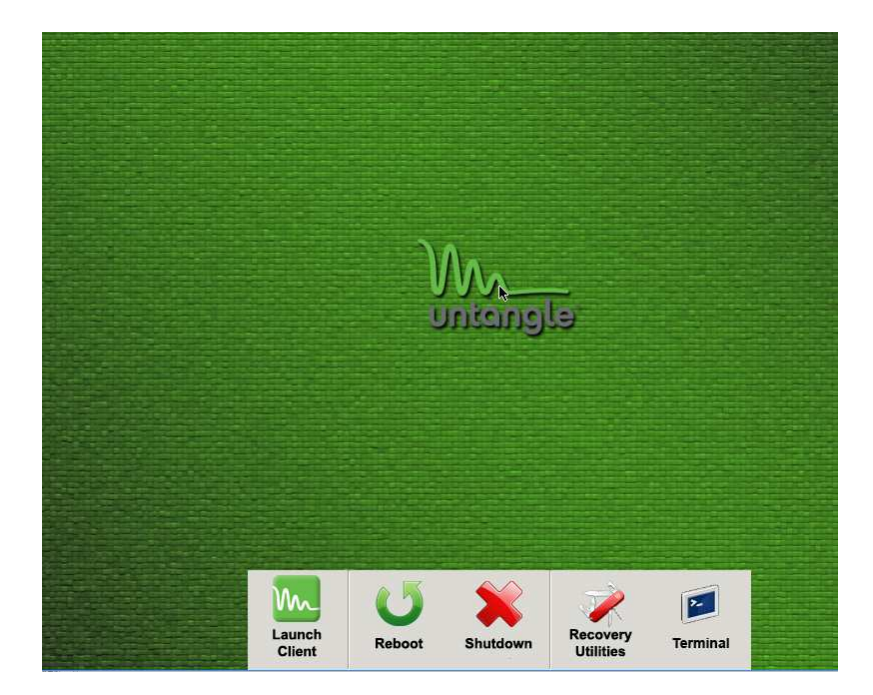

Nos pedirá las credenciales

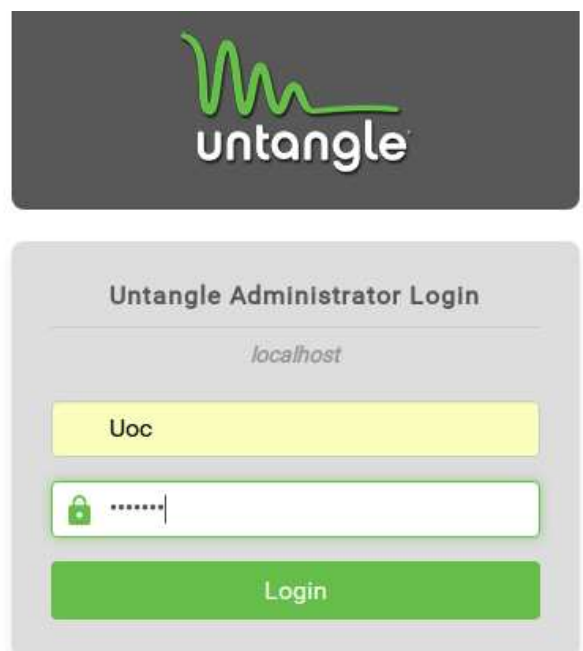

Utilizaremos las siguientes:

Usuario: Uoc

Password: uoc2018

Y clicaremos en login.

A partir de aquí tendremos acceso total a la máquina para poder ver las diferentes configuraciones y modificar cosas a nuestro gusto

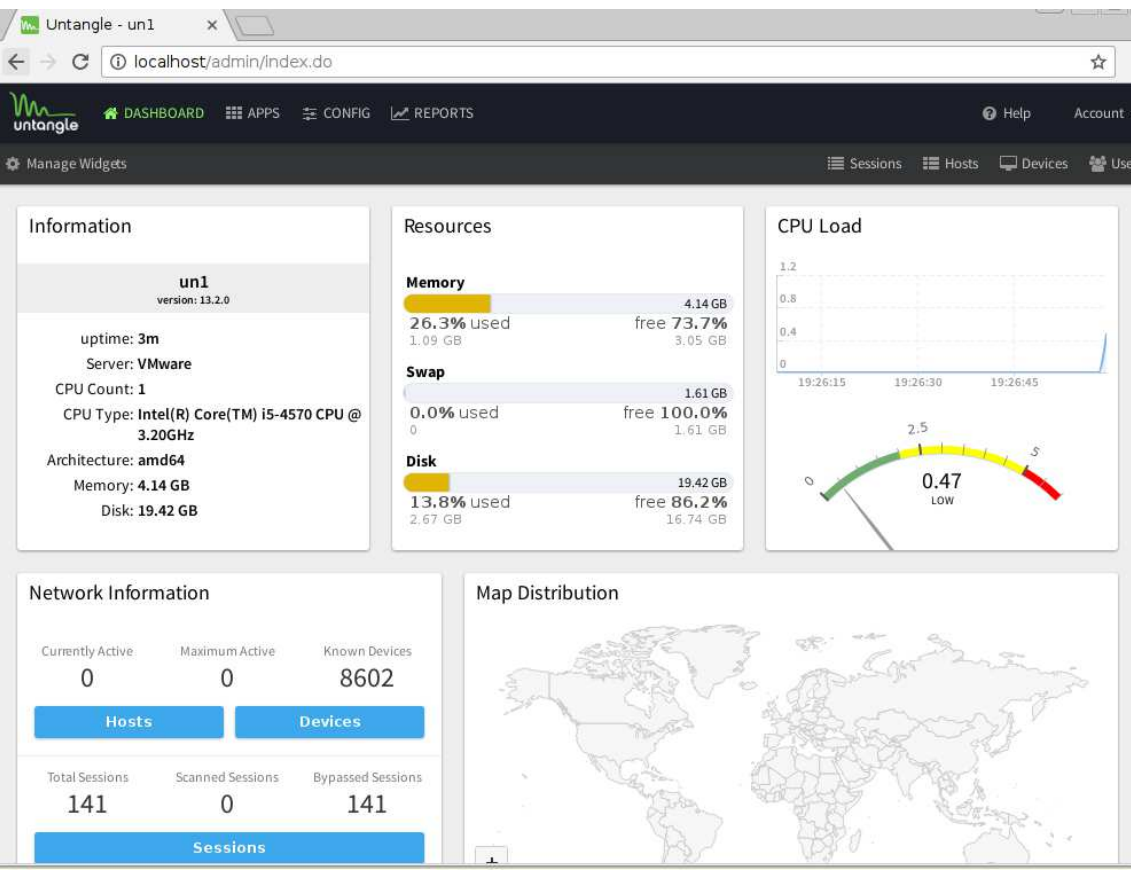